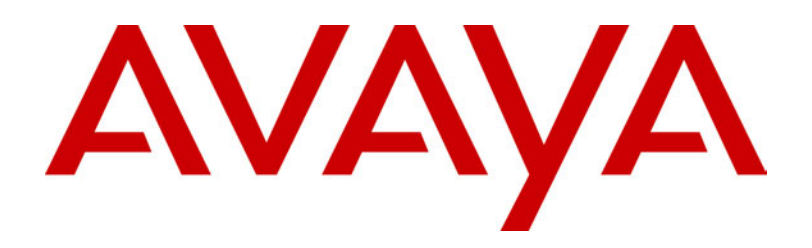

# **IP Office**  Phone Manager Users Guide

40DHB0002UKAR Issue 6a (01/05/2002)

# **Contents**

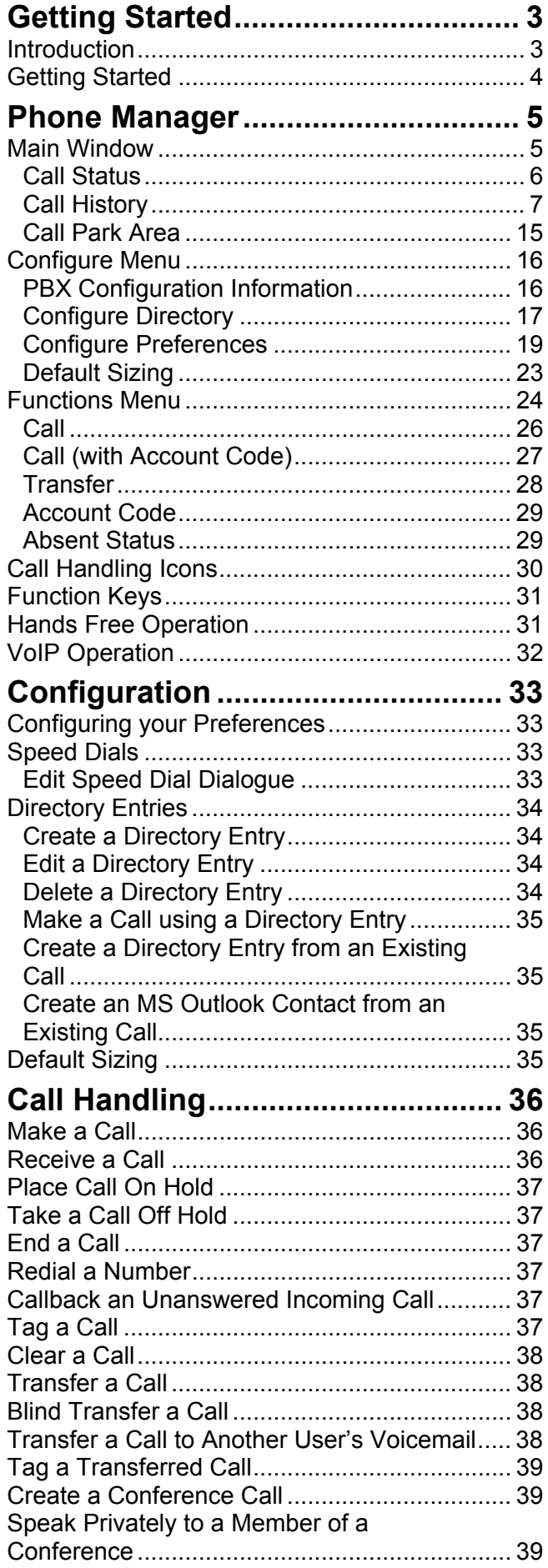

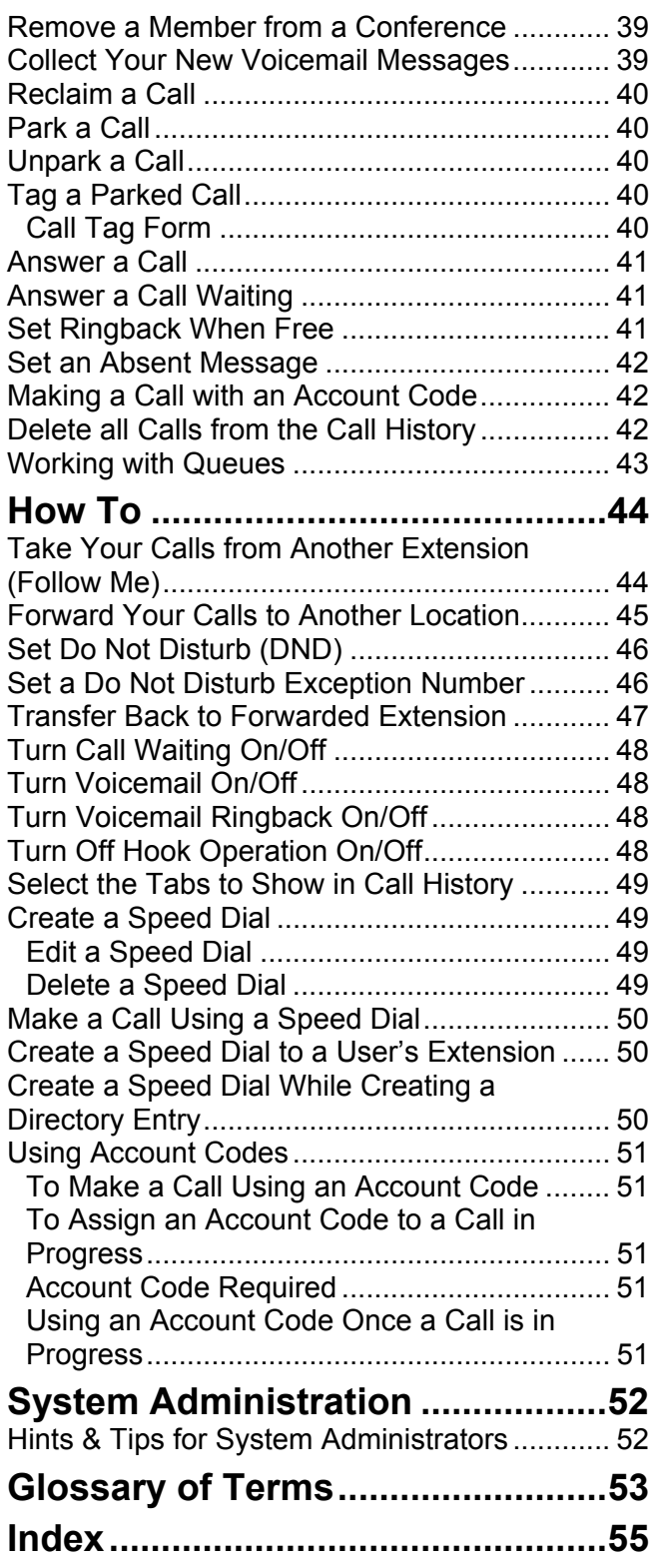

# <span id="page-2-0"></span>**Getting Started**

## **Introduction**

This guide covers both the Phone Manager Pro and Phone Manager Lite applications. Which version your are running is indicated in the title bar of the program. Both versions use the same software which runs as Phone Manager Lite unless suitable licences are entered on the telephone system

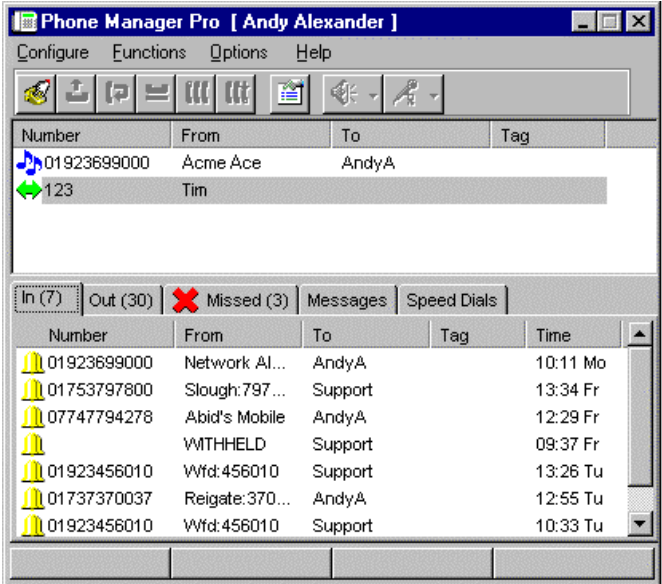

- Can be used in conjunction with a normal telephone, a caller display telephone or a hands-free phone, telephone/headset combination or PC based soft IP phone (VoIP extension. Note: Not available under Windows 95 and/or Phone Manager Lite).
- Can be used in conjunction with a conventional telephone to give Caller Display Telephone facilities.
- Can be used to enable/disable certain extension features without having to remember the specific Short Codes.
- Provides a display of your current extension feature settings.
- Provides a display of all incoming and outgoing calls to your extension.
- Provides Speed Dials.
- Provides information on the status of the current call.
- Displays the number of messages waiting to be collected from your Voicemail.
- Displays the number of messages waiting to be collected for any Hunt Group of which you are a member.
- Provides details of calls waiting.

### **Phone Manager Lite:**

This section lists the main differences of Phone Manager Lite.

- Requires no licence key on the PBX to operate.
- Call History only displays Missed, All, Messages and Speed Dial tabs.
- Configure Preferences only provides Pop Phone Manager, Hide on Close and Play Sounds.
- Maximum of 15 speed dials.
- No user directory, access to the PBX directory only.

## <span id="page-3-1"></span><span id="page-3-0"></span>**Getting Started**

In order to use Phone Manager you need to obtain the following information from your System Administrator:

- **User Name:**  This is your extension number (eg. *201*) or your User Name (eg. *JohnS*) and is case sensitive.
- **Password:**  This is your User password and is case sensitive.
- **PBX Address:**  This is the IP Address of your PBX, eg. 192.168.42.1.

Once this information has been obtained,

- 1. In the **Configure** menu, select **PBX**
- 2. Enter the information into the PBX Configuration Information dialogue box
- 3. Choose **OK** or press **Enter**.
- 4. VoIP extension users should also tick the **Enable VoIP** tick box by selecting **Configure | Preferences | Phone Manager**. See "[Phone](#page-21-0)  [Manager"](#page-21-0) on page [22.](#page-21-0)

If the information entered is incorrect a warning message appears. Choose **OK** and return to the **Configure** menu and select **PBX**. In the PBX Configuration Information dialogue box check:

- have you entered the correct extension number?
- have you entered the correct User Name have you used the correct case?
- have you entered the correct password have you used the correct case?
- have you entered the correct IP address?

If the answer is **Yes** to all of these questions you should contact your System Administrator for further assistance.

• Running more than one Phone Manager using the same extension number (ie. from more than one PC at a time) will cause unpredictable results.

# <span id="page-4-0"></span>**Phone Manager**

## <span id="page-4-1"></span>**Main Window**

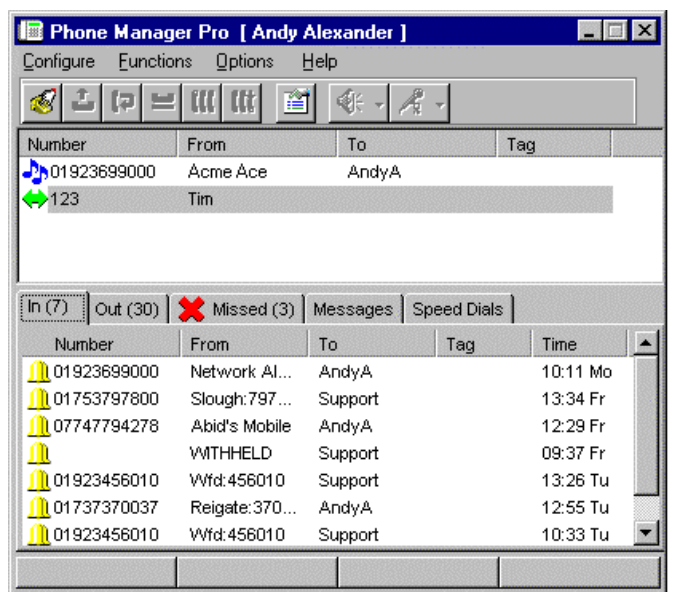

Phone Manager is divided into the follow areas:

- "**[Call Status"](#page-5-1) on page [6.](#page-5-1)**
- **"[Call History"](#page-6-1) on page [7.](#page-6-1)**
- **"[Call Handling Icons"](#page-29-1) on page [30.](#page-29-1)**
- **"[Call Park Area"](#page-14-1) on page [15.](#page-14-1)**

### <span id="page-5-1"></span><span id="page-5-0"></span>**Call Status**

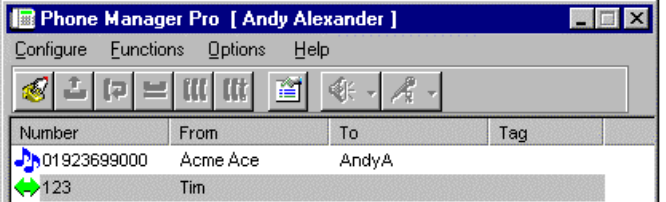

The Call Status pane displays the current state of all active calls, whether they be incoming or outgoing.

• **Number** 

Either the incoming telephone number or the telephone number being called will be displayed together with the relevant [Call Status Icons.](#page-5-2)

• **From** 

This column will display the name that has been associated with the Number in the Directory on the main system (please refer to your System Administrator) or your local Directory (Phone Manager Pro only, see [Directory Entries\)](#page-33-1).

• **To** 

In this column the name that has been associated with the called number in the Directory on the main system (please refer to your System Administrator) or your local Directory (Phone Manager Pro only, see [Directory Entries\)](#page-33-1) will be displayed.

• **Tag** 

Text to identify the call can be entered here. See ["Tag a Call"](#page-36-1) on page [37.](#page-36-1)

### <span id="page-5-2"></span>*Call Status Icons*

The following icons will appear in Call Status to indicate the status of a call to your extension.

- $\blacktriangleright$  Your handset is off hook.
- $\sqrt{2}$  This is the call to which you are currently connected.
- $\blacksquare$  The call is on hold.
- The number you are trying to ring is engaged.
- Indicates an incoming call to your extension.

### <span id="page-6-1"></span><span id="page-6-0"></span>**Call History**

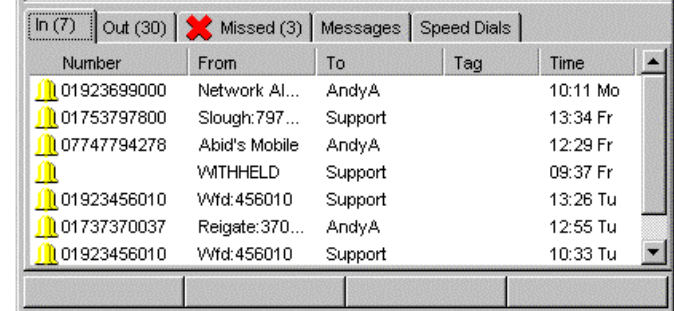

The Call History pane is divided into the following sections:

• **"[In"](#page-7-0) on page [8](#page-7-0)** 

Lists all calls received by your extension (Phone Manager Pro only).

• **"[Out"](#page-8-0) on page [9](#page-8-0)** Lists all calls initiated from your extension (Phone Manager Pro only).

• **"[Missed"](#page-9-0) on page [10](#page-9-0)** Lists unanswered calls to your extension.

- **"[All"](#page-10-0) on page [11](#page-10-0)** List of all incoming, outgoing and missed calls.
- **"[Messages"](#page-11-0) on page [12](#page-11-0)** Displays the number of new messages in your Voicemail box and for any Hunt Group for which you receive voicemail ringback.
- **"[Speed Dials"](#page-11-1) on page [12](#page-11-1)**  To store and create speed dial icons.

For Phone Manager Pro only, the following tabs will also appear in the Call History pane when their features are activated:

- **"[Status"](#page-12-0) on page [13](#page-12-0)**  While a call is in progress the Status tab appears and gives the Time on Call and Cost of Call.
- **"[Conference"](#page-12-1) on page [13](#page-12-1)** When you set up a conference from your extension this tab displays all members of that conference.
- **"[Voicemail"](#page-13-0) on page [14](#page-13-0)** During a call to your Voicemail box this tab displays all messages and buttons to control these messages.
- **"[Queue"](#page-13-1) on page [14](#page-13-1)** To monitor Hunt Group queues configured in the [Queue ID](#page-22-1) tab in Configure Preferences.
- **"[Door"](#page-13-2) on page [14](#page-13-2)** To activate a door release configured in the [Door Release](#page-22-2) tab in Configure Preferences.
- **"[Script"](#page-14-2) on page [15](#page-14-2)** Displays the text configured in the Script File field in a Directory Entry.

### <span id="page-7-0"></span>*In*

Phone Manager Pro only. The **In** tab lists all calls received by your extension

This tab will display a maximum of 100 calls. When the maximum capacity is reached the oldest record is deleted when a new record is added.

The following options are then available when you right click on a call:

- **Call Number back:** Call the selected number.
- **Add to Directory:**
- Automatically create a Directory Entry from the call information
- **Add to Speed Dial:** Automatically create a Speed Dial from the call information.
- **Add to Outlook:**

Automatically add the call information to the Outlook contacts folder.

- **Copy:** Copy the "Number" from the selected call onto the PC's clipboard.
- **Clear:**

Clear all the call information listed in the current pane.

• **Clear All tabs:**  Clear all the call information listed in the In, Out, Missed and All panes.

### <span id="page-8-0"></span>*Out*

Phone Manager Pro only. The **Out** tab displays all calls initiated from your extension. This may be a call manually dialled on the handset or dialled via Phone Manager Pro

This tab will display a maximum of 100 calls. When the maximum capacity is reached the oldest record is deleted when a new record is added.

The following options are then available when you right click on a call:

• **Call Number back:**

Call the selected number.

- **Add to Directory:**  Automatically create a Directory Entry from the call information
- **Add to Speed Dial:** Automatically create a Speed Dial from the call information.
- **Add to Outlook:**  Automatically add the call information to the Outlook contacts folder. • **Copy:**
	- Copy the "Number" from the selected call onto the PC's clipboard.
- **Clear:** 
	- Clear all the call information listed in the current pane.
- **Clear All tabs:**  Clear all the call information listed in the In, Out, Missed and All panes.

### <span id="page-9-0"></span>*Missed*

The **Missed** tab lists the unanswered incoming calls to your extension

This tab will display a maximum of 100 calls. When the maximum capacity is reached the oldest record is deleted when a new record is added.

The following options are then available when you right click on a call:

• **Call Number back:**

Call the selected number.

- **Add to Directory:**  Automatically create a Directory Entry from the call information
- **Add to Speed Dial** Automatically create a Speed Dial from the call information.
- **Add to Outlook:**  Automatically add the call information to the Outlook contacts folder.
- **Copy:**
	- Copy the "Number" from the selected call onto the PC's clipboard.
- **Clear:**

Clear all the call information listed in the current pane.

• **Clear All tabs:**  Clear all the call information listed in the In, Out, Missed and All panes.

### <span id="page-10-0"></span>*All*

The **All** tab gives a list of all incoming and outgoing calls at your extension.

This tab will display information on a maximum of 100 calls. When the maximum capacity is reached the oldest record is deleted when a new record is added.

The following options are then available when you right click on a call:

- **Call Number back:** Call the selected number.
- **Add to Directory:**  Automatically create a Directory Entry from the call information
- **Add to Speed Dial:**

Automatically create a Speed Dial from the call information.

• **Add to Outlook:** 

Automatically add the call information to the Outlook contacts folder.

- **Copy:** Copy the "Number" from the selected call onto the PC's clipboard.
- **Clear:**

Clear all the call information listed in the current pane.

• **Clear All tabs:**  Clear all the call information listed in the In, Out, Missed and All panes.

### <span id="page-11-0"></span>*Messages*

The Messages tab indicates the number of new messages in your Voicemail box and for any Hunt Group from which you receive voicemail ringback.

### • **To collect your new messages:**

Double click on the Voicemail box you would like to access or right click on the required Voicemail box and select **Call Voicemail**.

If the phone is On-Hook it will ring once the Voicemail Server has been contacted. Pick up the phone and listen to your messages. If the phone is already in the Off-Hook state you will be connected to the Voicemail server as soon as it is located. The [Voicemail](#page-13-0) tab will then appear.

### <span id="page-11-1"></span>*Speed Dials*

The Speed Dial tab allows you to create icons for regularly dialled internal or external numbers. You can create Speed Dials from a list of Users on your system or create your own (15 maximum for Phone Manager Lite).

A Speed Dial can also act as a Busy Lamp Field in the following manner (not applicable for ex-directory users):

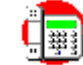

- If the user/extension is busy the Speed Dial icon is placed on a red circle (internal extensions only).
- If the user/extension has **Do Not Disturb** set the Speed Dial icon is placed on a blue circle (internal extensions only).

(In order for the Busy Lamp Field feature to operate, your PC must be present on the same physical LAN as the PBX - please refer to your System Administrator.)

The following options are then available when you right click within this tab:

- **New:**
	- Create your own Speed Dial. See also [Create a Speed Dial.](#page-48-1)
- **Add User:**

Automatically creates a Speed Dial from a list of Users on your system

• **Edit:** 

Edit an existing Speed Dial

• **Delete:**

Deletes a Speed Dial

- **Call:**  Call the number configured in the Speed Dial (or double clicking the icon)
	- **Small:** Displays the Speed Dials as small icons

#### <span id="page-12-0"></span>*Status*

Phone Manager Pro only. While a call is in progress the Status tab appears and gives the following information:

- **Time On Call** The duration of the call upon connect.
- **Cost of Call** Whilst displaying the duration of the call an estimated cost is calculated and displayed.

Note that for incoming calls, if a Script file has been configured, the **[Script](#page-14-2)** tab will show for 15 seconds after connection. If you want the script to remain in view, uncheck the **Show Status** option in the Phone Manager settings.

To display the estimated call cost on external calls contact your system administrator for a call cost information file.

#### <span id="page-12-1"></span>*Conference*

Phone Manager Pro only. After setting up a conference from your phone the Conference tab will appear. This shows all the members of the conference. See also "[Create a Conference Call"](#page-38-1) on page [39.](#page-38-1)

To privately speak with one of the members, right-click on the extension number and select **Break Out** or double-click. The rest of the conference will be placed on hold. This is not supported for IP extensions.

To return this member to the conference, ensure they are selected in the **[Call Status](#page-5-1)** pane and click on the **Conference** button.

To remove a member from the conference, right click and choose **Hang Up**.

### <span id="page-13-0"></span>*Voicemail*

Phone Manager Pro only. On accessing your Voicemail box (either via Voicemail Ringback or by dialling **\*17** or via the **[Messages](#page-11-0)** tab) a **Voicemail** tab will appear. This will display all new, old and saved messages. You can then use the control buttons (as below) to forward, replay, skip, pause, play, save, delete and play saved messages. You can also double click to play a message.

- **Message Back**
- **Skip Back**
- **Play selected message** *(or double-click)*
- **Skip Forward**
- **Message Forward**
- **Pause selected message**
- **Delete selected message**
- **Save selected message**
- **Play Saved Messages**

### <span id="page-13-1"></span>*Queue*

Phone Manager Pro only. The **Queue** tab in Call History allows you to monitor the number of calls being held in a queue for a particular Hunt Group. See ["Working with Queues"](#page-42-1) on page [43.](#page-42-1)

The Hunt Groups you wish to monitor are configured in the **[Queue ID](#page-22-1)** tab under **Configure Preferences**. The Hunt Group must already exist on the System and must have Queuing enabled - please refer to your System Administrator.

The Queue tab will then appear in Call History and can display up to two Queue monitors. These monitors will indicate the number of calls currently queued for that Hunt Group. Each call held in a queue is indicated by a blue box. When the mouse pointer is moved over a Queue monitor the number of calls in the queue is displayed in the Hint Box.

### <span id="page-13-2"></span>*Door*

Phone Manager Pro only. The **Door** tab appears in the Call History pane if the **[Door Release](#page-22-2)** options in **Configure Preferences** have been set up.

Click on the relevant button to activate the relevant door.

#### <span id="page-14-2"></span><span id="page-14-0"></span>*Script*

Phone Manager Pro only. The Script tab will appear when a Directory Entry matching the called number has a Script file configured.

For example, a Receptionist may be answering calls on behalf of more than one company. To ensure the call is answered with the correct company name a text file could be created with the company name and details. Phone Manager Pro can then be configured to display this text file whenever a call is received for that company.

- 1. Create a **Directory Entry** for the extension or Hunt Group that will receive the call. Enter the path to the text file in the **Script File** field.
- 2. When a call is received on this number the Script tab will appear in the Call History pane and the text file will be displayed.

Note: The Status tab will automatically come to the front 15 seconds after displaying the Script tab.

### <span id="page-14-1"></span>**Call Park Area**

It is sometimes necessary to temporarily "park" a call to handle some other task (receive a new call) or deal with an interruption. To help you control this scenario efficiently the main system has four parking areas. These are available for use by all Users on the system. The park areas use Park ID 1, 2, 3 and 4.

For example when an incoming caller needs to speak to someone urgently but they cannot be found, the call could be parked in slot "1" and the specific user paged to pickup the call on "1". This user can then pick up the call via Phone Manager Pro or via a short code (for example **\*38\*1#**) from any extension.

The Call Park Area gives a Park button for each Park ID so that a call can be easily parked and unparked by clicking on the relevant Park button. This has the added benefit that the original User who handled the call can then see when the call has been picked up as it will disappear from the Park button.

### **Park a Call**

To park a call click on the Park button required, click it again to pick up the call. While a call is parked it will display the Tag field or, if not available, will show the source number of the call.

### **Tag a Parked Call**

A Tag can be used to identify a parked call with a text description

- 1. Before parking the call, right click on the Park button required.
- 2. Enter the description in the [Call Tag.](#page-39-1)
- 3. The call will be parked and the description will appear on the Park button.

## <span id="page-15-2"></span><span id="page-15-0"></span>**Configure Menu**

The Configure menu provides access to the following:

- **"[PBX Configuration Information"](#page-15-1) on page [16](#page-15-1)** Select this option to configure Phone Manager Pro to communicate with the PBX.
- **"[Configure Directory"](#page-16-1) on page [17](#page-16-1)** Directory allows you to create and edit a locally stored list of names and numbers that can be used for speed dialling or to identify incoming calls.
- **"[Configure Preferences"](#page-18-1) on page [19](#page-18-1)** Select this option to define your personal setting, eg. Forwarding options etc.
- **"[Default Sizing"](#page-22-3) on page [23](#page-22-3)** This feature will return the Phone Manager Pro window to its default size after resizing.
- **Exit**

The **Exit** command closes Phone Manager and saves any configuration details, eg. new Speed Dials.

### <span id="page-15-1"></span>**PBX Configuration Information**

This dialogue box will allow you to configure Phone Manager Pro to communicate with the main system.

• **User Name**

Enter your extension number (eg. *201*) or User Name (eg. *JohnS*). This will be given to you by your System Administrator. Please note that the User Name is case sensitive.

• **Password**

Enter your User password. This will be given to you by your System Administrator. Please note that the password is case sensitive.

• **PBX Address**

Enter the IP Address of the main system, eg. 192.168.42.1. This will be given to you by your System Administrator. Please note that this can not be a broadcast address, eg. 255.255.255.255.

• VoIP extension users should also tick the **Enable VoIP** tickbox by selecting **Configure | Preferences | Phone Manager**. See "[Phone](#page-21-0)  [Manager"](#page-21-0) on page [22.](#page-21-0)

Click on **OK** after entering all the above information. If an incorrect **User Name** or **Password** is entered a warning message is displayed.

### <span id="page-16-1"></span><span id="page-16-0"></span>**Configure Directory**

Phone Manager Pro only. The Configure Directory dialogue box allows you to create a personal directory of frequently used numbers. Each Directory Entry will then appear in the Call dialogue box (if the **Show Directory** option is ticked) for quick dialling. A Directory Entry can also be use to identify an incoming call either with a name, media file or text file.

- **New:** 
	- Create a new Directory Entry
- **Edit:**

Edit the selected Directory Entry

- **Delete:** 
	- Delete a Directory Entry
- **Close:**

Clicking on this button will close the Configure Directory Window. Any changes that have been made since the Configure Directory Window was opened are saved.

• **Help:** 

Clicking this button launches the Phone Manager Help Text.

### *Directory Entry*

Phone Manager Pro only. The Directory Entry menu contains the following fields:

• **Number:**

The telephone number (or Short Code) that will be dialled when this Directory Entry is selected in the [Call](#page-25-1) dialogue box

- **Name:** 
	- The name you wish to associate with the number entered above
- **OK:**

Click this button to add the entry to your personal Directory list. (Please note that this entry is not saved until you exit the Configure Directory dialogue box)

• **Cancel:**

On selecting the Cancel Button all changes made to the current Directory Entry are lost. You are then returned to the Configure Directory dialogue box.

• **Help:** 

Clicking this button launches the Phone Manager Pro Help Text.

• **Add Speed:** 

The current Directory Entry is automatically added to your [Speed Dials](#page-11-1)  tab in Call History.

• **Script File:**

Enter the path to the txt/rtf file to be displayed when a call is made to the number entered in the Number field. See **[Script](#page-14-2)** tab

• **Browse for Script:**

Use the Browse button to find the correct file and enter the correct path on your PC or network.

• **Media File:**

Enter the path to the .WAV, .AVI, etc. file that will be played when a call is received from the number entered above

• **Browse for Media:** 

Use the Browse button to find the correct Media File and enter the correct path on your PC or network.

• **New WAV:** 

Clicking on this button will allow you to create a .WAV file in the Phone Manager Pro default directory.

• **Clear File:** 

Clicking this button clears the information in the Media File box.

### <span id="page-18-1"></span><span id="page-18-0"></span>**Configure Preferences**

The Preferences option in the Configure menu allows you set up your personal settings for forwarding, voicemail, etc.

#### <span id="page-18-2"></span>*Forwarding*

This menu controls the forwarding of calls from your extension.

• **Follow Me To Number:**  Enter the number to which all calls are to be redirected. If this number is busy or not answered, then the call behaves as though your extension had failed to answer. (ie. If not answered then **Forward On No Answer** will be performed if set).

• **Forward Number:** 

Enter the number to which your calls will be forwarded when you select either **Forward Unconditional**, **Forward On No Answer** or **Forward Hunt Group Calls**.

• **Forward Unconditional:** 

All incoming calls to your extension will be forwarded to the 'Forward Number'.

- This option only applies to incoming calls to your extension number. Calls to a Hunt Group of which you are a member are only forwarded if you switch on **Forward Hunt Group Calls**. See below.
- **Forward On Busy:**

When your extension is busy calls will be forwarded to the 'Forward On Busy Number'.

• **Forward On Busy Number:** The number to which your calls should be forwarded when your phone is busy and you have **Forward On Busy** selected.

#### • **Forward Hunt Group Calls:** Hunt Group calls received by your extension will be forwarded to the 'Forward Number'. This option only works when **Forward Unconditional** is on.

• Note: This only applies to Hunt Groups that are configured for Hunt or Rotary ringing mode – contact your System Administrator if unsure.

See also ["Transfer Back to Forwarded Extension"](#page-46-1) on page [47.](#page-46-1)

### <span id="page-19-0"></span>*Do Not Disturb*

This menu controls the Do Not Disturb operation of your extension.

#### • **Do Not Disturb:**

This option selects whether the Do Not Disturb feature is enabled or disabled for your extension. The option is enabled when the box is "ticked".

The Do Not Disturb function forces the System to think that your extension is busy. However under certain circumstances you may wish to allow specific callers through while blocking all others. This feature can be achieved by adding those numbers to the Do Not Disturb Exception List.

#### • **DND Exception Number:**

Enter the number to be included in your DND Exception List and select Add

#### • **DND Exception List:**

This lists the numbers that will ring your extension when Do Not Disturb is enabled. The DND exception number can be an internal extension or an external number. If you wish to allow a range of numbers through the DND wall, you can either enter each number separately or make use of the variables "N" or "x" in the number. For example, to allow all numbers from 01923699000 to 01923699099 the DND Exception number can be entered as either 019236990xx or 019236990N.

### *Voicemail*

This menu controls the voicemail operation of your extension, assuming voicemail is available on your system.

• **Voicemail:**

Selecting this checkbox will allow incoming callers to leave a message if your extension is busy or not .

• **Voicemail Ringback:**  When selected the System will automatically call your extension to inform you that you have a new message. Ringback occurs two seconds after you replace your handset when you have an uncollected

Voicemail message.

### <span id="page-20-0"></span>*Telephone*

This menu controls the basic telephony features of your extension.

### • **Call Waiting:**

This allows a call to be presented to your phone even when the phone is in use. A beep will be heard in the ear and [Call Status](#page-5-1) will show who is calling. Press 'Recall' on the phone, or select the second call in Call Status, you will receive the waiting call and your current call will be placed on hold. You can then swap between calls by clicking on the call you require.

### • **Off Hook Operation:**

Off Hook operation allows the phone to be controlled via the Phone Manger Pro without having to physically lift the phone on/off the cradle. When using a Hands Free phone and/or headset the 'phone' should be left off-hook permanently.

### • **Busy on Held calls:**

This option will ensure that a call is not received while you have another caller on hold.

### <span id="page-21-0"></span>*Phone Manager*

This menu controls the features of Phone Manager.

### • **Pop Phone Manager:**

When an incoming call is received the Phone Manager Pro application will 'Pop' to the front and become the foreground application.

• **Pop Outlook:** 

Phone Manager Pro only. This option looks inside the default Contacts folder within MS Outlook 98+, and if the incoming phone number matches a number in one of your Contacts then that Contact will pop up. (Please note that MAPI must be installed on your PC for this facility to be available - please refer to your System Administrator for further information.)

• **Hide on Close:** 

Phone Manager Pro is minimized to the System tray on the Windows Taskbar when you close the application rather than exiting.

- **Play Sounds:**  Incoming calls are alerted by playing a sound
- **Hide on no calls:**  Phone Manager Pro only. Phone Manager Pro automatically minimise when you have finished all calls.
- **Pop on Answer:** Phone Manager Pro only. Phone Manager Pro will only pop when an incoming call is received.
- **Show All/Show In/Show Out/Show Messages:**  Phone Manager Pro only. Causes the corresponding tabs to be displayed in the Call History panel.
- **Pop External Program:** Phone Manager Pro only. This is a Third party External Program specifier that is executed when normal popping would occur. The program is invoked with the following parameters: Extprogram<calling\_party><called party><taginfo><account\_code><display>
- **Enable VoIP:**

Ensure this is ticked if the User Name you have associated the Phone Manager with (see "[Getting Started"](#page-3-1) on page [4\)](#page-3-1) is a VoIP extension.

• **Show Status:** 

Controls whether the Status pane comes to the front when a call is answered.

#### <span id="page-22-4"></span><span id="page-22-0"></span>*Park ID*

By default each Park button in the [Call Park Area](#page-14-1) is configured for the four system park areas which means a parked call can be picked up at any extension. See also ["Park a Call"](#page-39-2) on page [40.](#page-39-2)

However you may wish to create personal/group park areas where Users can only pick up the call if they know the Park ID (maximum 9 characters).

In the above example a call parked on the fourth Park button will use Park ID 55. Other users who wish to pick up this call can either configure one of their own Park IDs also for 55 or use a short code (for example **\*38\*55#** please refer to your System Administrator).

You can also use text to create a Park ID, however another User will not be able to pick up a call parked in this area using a short code.

#### <span id="page-22-1"></span>*Queue ID*

Phone Manager Pro only. The Queue ID tab allows you to select up to two Hunt Groups. You will then be able to monitor the number of calls being held in their queues. See also ["Working with Queues"](#page-42-1) on page [43.](#page-42-1)

The Hunt Group must already exist on the System and must have Queuing enabled - please refer to your System Administrator. Each drop down box will give a list of valid Hunt Groups that can be chosen.

The [Queue](#page-13-1) tab will then appear in [Call History](#page-6-1) and displays two Queue monitors that will indicate the number of calls currently queued for the specified Hunt Groups. Each call held in a queue is indicated by a blue box. When the mouse pointer is moved over a Queue monitor the number of calls in the queue is displayed in the Hint Box.

#### <span id="page-22-2"></span>*Door Release*

Phone Manager Pro only. The Door Release tab in Configure Preferences allows you to create a button to open a door from Phone Manager Pro thus making it easier to control the door while on the telephone.

- 1. In the Door Name box enter the name you wish to appear on the button
- 2. In the Door Code box enter the short code configured on the main system to open the door - please refer to your System Administrator.

The [Door](#page-13-2) tab will then appear in the Call History pane with a button for each door configured.

### <span id="page-22-3"></span>**Default Sizing**

This option is used to return the Phone Manager window to its original size.

- Clicking the **Yes** button will resize the Phone Manager window to its default size.
- Clicking the **No** button cancels the resizing request and returns you to the Phone Manager window.

## <span id="page-23-1"></span><span id="page-23-0"></span>**Functions Menu**

The Functions menu gives access to a number of call handling commands:

### • **Reclaim**

This functions allows you to reclaim a call that has been accidentally transferred to the wrong person. Reclaim works even if the call has been successfully put through, even to Voicemail. It is also possible to reclaim a call that was originally ringing on your phone and has moved on to the next extension in your Hunt Group.

• **Call (F1)**

The Call function will allow you to make a telephone call to an internal or external number via the [Call](#page-25-1) dialogue box. If you are currently on a call this function will give you the [Transfer](#page-27-1) dialogue box.

• **Answer (Enter)**

The Answer function will answer a call when using a phone configured for Off-Hook Operation. This function is also used to inform the PBX that you wish to be given a call to Answer. This will be a call queued for your Hunt Group. The call will be displayed in the [Call Status](#page-5-1) pane, use the Answer function again to speak to the caller.

• **Transfer (F2)**

The Transfer function will allow you to transfer a call to another destination (internal or external) via the [Transfer](#page-27-1) dialogue box.

• **Hold (F4)**

This function will place a call on hold while another tasks is completed. This will then allow you to answer or make another call. If you wish to ensure you do not receive a call while you have another on hold you can set the Busy On Held Call feature in [Configure Preferences.](#page-18-1)

### • **Account Code (F3)**

The Account Code function is used to assign a predefined code to a call. On selecting this function you will be given the [Call](#page-25-1) dialogue box however the Tag field is replaced by the Account Code field. Please refer to your System Administrator for a list of predefined Account Codes to be used. See also [To Make a Call Using an Account Code.](#page-50-1)

### • **Record (F5)**

This function will allow you to record your current conversation either into your Voicemail box or into a central Voicemail box - please check with your System Administrator. If this option is greyed out this function is not available on your system - please refer to your System Administrator.

### • **Absent (F6)**

When you are away from your phone you may wish to inform internal callers that you are, for example, on holiday or in a meeting. The Absent function will allow you to set up this message via the [Absent Status](#page-28-1)  dialogue box. When a call is made to your extension via Phone Manager Pro this message will appear at the top of the [Call](#page-25-1) dialogue box. See also [Set an Absent Message.](#page-41-1)

### • **PickupQueue1 (F7)**

Having configured Queue ID 1 in [Configure Preferences](#page-18-1) you can then use this function to request a call from that queue. See also [Working](#page-42-1)  [with Queues.](#page-42-1)

### • **PickupQueue2 (F8)**

Having configured Queue ID 2 in [Configure Preferences](#page-18-1) you can then use this function to request a call from that queue. See also [Working](#page-42-1)  [with Queues.](#page-42-1)

#### • **Conference**

The Conference function will allow you to place all calls on hold into a Conference. For this facility to be available your main system must support the Conference feature - please refer to your System Administrator. See also [Create a Conference Call.](#page-38-1)

#### • **Ringback when free (internal only)**

This function will set Ring Back When Free on a busy extension. When this extension becomes free your phone will ring and a call to the destination will be initiated once you have answered your ringing phone.

#### • **Park/UnPark1-4 (F9-F12)**

This function will allow you to park a call in one of the four park areas on the system. The call will then appear on the relevant Park button in the [Call Park Area.](#page-14-1) You can then use the same function to pick up this call.

### • **Clear (Esc)**

The Clear function will clear the current call only. This may be useful when you do not wish to complete a screened transfer because the destination number is busy or cannot take the call and you therefore wish to return to the original caller.

This function can also be used to refuse an incoming call. The call will be returned to the queue. This can be very useful if you accidentally pick up a call from the wrong queue. See also [Working with Queues.](#page-42-1) 

### • **HangUp (End)**

The Hangup function simulates the function of actually hanging up the phone, i.e. finish the current call. Therefore is very useful on phones configured for Off Hook Operation.

### <span id="page-25-1"></span><span id="page-25-0"></span>**Call**

Enter the number of the person you wish to call into the Number field and click the Call button, the number will then be dialled. See also [Make a Call.](#page-35-1)

• **Number**:

The telephone number (or Short Code) that will be dialled when the Call button is selected. The status of an internal number is displayed above the number field.

• **Name:** 

This is the name associated with number to be called. The name could be a User or Hunt Group or Directory Entry. The name will be automatically entered when a match is found with the digits entered in the Number field. Alternatively enter the name in the Name field and if a match is found the number required will be automatically entered. As you enter each letter of the name the Directory List (if used) is automatically truncated to show only those names which match the letters typed in the Name field.

• **Tag:** 

The Tag Field can be used to add messages to the outgoing call (internal only). See ["Tag a Call"](#page-36-1) on page [37.](#page-36-1) Not supported for VoIP extensions.

• **Directory List:** 

A list of names and numbers configured on the PBX and in your own personal Directory (Phone Manager Pro only). You can select whether to display/search either Users, Hunt Groups or PBX Directory Entries by ticking the **Show Users**, **Show Hunt Groups** or **Show Directory** check boxes. Phone Manager directory entries are always shown.

• **Call:** 

Clicking this button will call the number entered.

• **Cancel:** 

The Cancel Button will close the Call dialogue box and you are then returned to the [Main Window.](#page-4-1)

• **Help:** 

This button will launch the Phone Manager Pro Help Text.

• **Voicemail:** 

The Voicemail button calls a local User's Voicemail rather then calling the User direct.

• **Ringback:** 

The Ringback Button will set a Ring Back When Free on the destination extension. When the destination becomes free your phone will be called back. If this Ring Back call is answered a new call will be automatically placed towards the destination extension. If the Ring Back is not answered then the Ring Back is cancelled.

### <span id="page-26-0"></span>**Call (with Account Code)**

See also [Using Account Codes.](#page-50-2)

• **Number:** 

The telephone number (or Short Code) that will be dialled when the Call button is selected. The status of an internal number is displayed above the number field.

• **Name:** 

This is the name associated with number to be called. The name could be a User or Hunt Group or Directory Entry. The name will be automatically entered when a match is found with the digits entered in the Number field. Alternatively enter the name in the Name field and if a match is found the number required will be automatically entered. As you enter each letter of the name the Directory List (if used) is automatically truncated to show only those names that match the letters typed in the Name field.

• **Account Code:** 

Enter the Account Code to be used to log this call to a specific account or customer.

• **Directory List:** 

A list of names and numbers configured on the PBX and in your own personal Directory (Phone Manager Pro only). You can select whether to display/search either Users, Hunt Groups or PBX Directory Entries by ticking the **Show Users**, **Show Hunt Groups** or **Show Directory** check boxes. Phone Manager directory entries are always shown.

• **Call:** 

Click this button to call the number entered.

• **Cancel:** 

The Cancel button will close the Call dialogue box and you are then returned to the [Main Window.](#page-4-1)

• **Help:** 

This button will launch the Phone Manager Pro Help Text.

• **Voicemail:** 

The Voicemail button calls an internal User's Voicemail box rather then calling the User direct.

• **Ringback:** 

The Ringback button will set a Ring Back When Free on the destination extension. When the destination becomes free your phone will be called back. If this Ring Back call is answered a new call will be automatically placed towards the destination extension. If the Ring Back is not answered then the Ring Back is cancelled.

### <span id="page-27-1"></span><span id="page-27-0"></span>**Transfer**

Type the number of the person you wish to call into the Number field and click the call button, the number will then be called. See also [Transfer a](#page-37-1)  [Call.](#page-37-1)

• **Number:**

The telephone number (or Short Code) that will be dialled when the Transfer Button is selected. Note that the status of the target extension/User is displayed above the number field.

• **Name:** 

This is the name associated with number to be called. The name could be a User or Hunt Group or Directory Entry. The name will be automatically entered when a match is found with the digits entered in the Number field. Alternatively enter the name in the Name field and if a match is found the number required is automatically entered. As you enter each letter of the name the Directory List (if used) is automatically truncated to show only those names that match the letters typed in the Name field.

• **Tag:** 

The Tag Field can be used to add messages to the outgoing call (internal only). See also "[Tag a Call"](#page-36-1) on page [37.](#page-36-1) Not supported for VoIP extensions.

• **Directory List:** 

A list of names and numbers configured on the PBX and in your own personal Directory (Phone Manager Pro only). You can select whether to display/search either Users, Hunt Groups or PBX Directory Entries by ticking the **Show Users**, **Show Hunt Groups** or **Show Directory** check boxes. Phone Manager directory entries are always shown.

• **Transfer:** 

Click this button to Transfer the call to the number entered.

• **Cancel:**

On selecting the Cancel Button all information entered is lost. You are then returned to the [Main Window.](#page-4-1)

• **Help:** 

Click this button to launches the Phone Manager Pro Help Text.

• **Voicemail:** 

The Voicemail button calls an internal User's Voicemail rather then calling the User direct.

• **Blind Transfer:** 

The Blind Transfer button will transfer the call to the destination entered in the Number field without waiting for the destination to be answered.

• **Park For:**

If the extension called is busy, this button will place the caller on hold. The call will be automatically presented after 45 seconds or when the busy extension becomes free. Details of the returned call, (Timeout) or (Free), will appear in the Tag field.

### <span id="page-28-2"></span><span id="page-28-0"></span>**Account Code**

The **Account Code** form appears if you have either selected **Account Code** from the **Functions** menu or you have pressed **F3**.

This form allows you to assign an Account Code to your current call. Please refer to your System Administrator for a list of valid Account Codes.

See also ["Using Account Codes"](#page-50-2) on page [51.](#page-50-2)

### <span id="page-28-1"></span>**Absent Status**

This dialogue box will allow you to assist internal callers when you are not at your desk. The information entered will appear in their Call dialogue box when a call is made to your extension.

For certain phones with suitable displays, the text will also appear on the display of the phone and on those phones that call.

From the list box select the message required, eg. On Holiday Until or Back Tomorrow. Then type any additional information in the box below so that the message will read in full, eg. "On Holiday until Monday"

You can then use this dialogue box to select Do Not Disturb and/or Forward Unconditional.

The Absent Message will appear in the title bar of your Phone Manager Pro and in the Call dialogue box when a call is made to your extension.

## <span id="page-29-1"></span><span id="page-29-0"></span>**Call Handling Icons**

The icons on the right hand side of the main Phone Manager Pro window will help you to make and receive calls as follows:

- **Make a Call:**  See "[Make a Call"](#page-35-1) on page [36.](#page-35-1)
- **Answer a Call:**  See ["Answer a Call"](#page-40-1) on page [41.](#page-40-1)
- **↓ Set Ringback when Free:** See ["Set Ringback When Free"](#page-40-2) on page [41.](#page-40-2)
- **Place a Call on Hold:**  See ["Place Call On Hold"](#page-36-2) on page [37.](#page-36-2)
- **Add a Call to a Conference:**  See ["Create a Conference Call"](#page-38-1) on page [39.](#page-38-1)
- **II** Hangup a Call: See ["End a Call"](#page-36-3) on page [37.](#page-36-3)
- **Transfer a Call:**  See ["Transfer a Call"](#page-37-1) on page [38.](#page-37-1)
- **Complete a Transfer**
- **Configure Preferences:**  See ["Configure Preferences"](#page-18-1) on page [19.](#page-18-1)
- **Speaker Volume:** Click on drop down to adjust the PC speaker volume. Click to turn mute on/off. Greyed out except for VoIP users. See "[VoIP Operation"](#page-31-1) on page [32.](#page-31-1)
- **Microphone Volume:**

Click on drop down to adjust the PC microphone volume. Click to turn mute on/off. Greyed out except for VoIP users. See "[VoIP Operation"](#page-31-1) on page [32.](#page-31-1)

## <span id="page-30-0"></span>**Function Keys**

• **F1 - Call**

See ["Call"](#page-25-1) on page [26.](#page-25-1)

- **F2 Transfer** See ["Transfer"](#page-27-1) on page [28.](#page-27-1)
- **F3 Account Code** See ["Account Code"](#page-28-2) on page [29.](#page-28-2)
- **F4 Hold Call** See ["Place Call On Hold"](#page-36-2) on page [37.](#page-36-2)
- **F5 Record** Not available on all systems.
- **F6 Absent Status** See ["Absent Status"](#page-28-1) on page [29.](#page-28-1)
- **F9, F10, F11, F12 Park/Unpark** See [Park a Call](#page-39-2) and ["Unpark a Call"](#page-39-3) on page [40.](#page-39-3)
- **Enter Answer** See ["Answer a Call"](#page-40-1) on page [41.](#page-40-1)
- **Esc Clear**
- **End Hangup**
	- See ["End a Call"](#page-36-3) on page [37.](#page-36-3)

## **Hands Free Operation**

The Phone Manager Pro application can be used in conjunction with a Hands Free phone and/or headset.

When using a Hands Free phone and/or headset the 'phone' should be left off-hook permanently. The "Off Hook Operation" option must be set under the **Telephone** tab of the **[Configure Preferences](#page-18-1)** dialogue box. All calls are answered, transferred, queued etc by clicking the appropriate [Call](#page-29-1)  [Handling Icons](#page-29-1) and by following the instructions provided in the [Call](#page-35-2)  [Handling](#page-35-2) help text.

Note that under normal operation nothing is heard in the headset when the 'phone' is left in the off-hook state. Ringing Tone is heard in the headset when an incoming call is presented to the extension. Clicking the Answer icon at this point answers the call (equivalent to picking up a normal phone). When making an outgoing call Dial Tone is heard when the Call button in the [Call](#page-25-1) dialogue box is pressed.

## <span id="page-31-1"></span><span id="page-31-0"></span>**VoIP Operation**

The System Administrator can create VoIP extensions. When Phone Manager Pro is associated with a VoIP extension number and **Enable VoIP** is selected in the Phone Manager preferences, two additional controls become active.

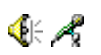

- Clicking on the drop-down symbol displays a volume slider.
- Clicking on the main body of either icon turns mute on/off. An example of a muted icon is shown below.

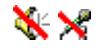

This type of operation is also called IP Soft Phone. Note that requires that the PC has a correctly setup speakers and microphone. Note also that it is not available under Windows 95 or Phone Manager Lite.

# <span id="page-32-0"></span>**Configuration**

## **Configuring your Preferences**

You can decide how your calls are going to be handled by setting your personal preferences as follows.

- "[Take Your Calls from Another Extension \(Follow Me\)"](#page-43-1) on page [44.](#page-43-1)
- "[Forward Your Calls to Another Location"](#page-44-1) on page [45.](#page-44-1)
- "[Set Do Not Disturb \(DND\)"](#page-45-1) on page [46.](#page-45-1)
- "[Set a Do Not Disturb Exception Number"](#page-45-2) on page [46.](#page-45-2)
- "[Transfer Back to Forwarded Extension"](#page-46-1) on page [47.](#page-46-1)
- "[Turn Call Waiting On/Off"](#page-47-1) on page [48.](#page-47-1)
- "[Turn Voicemail On/Off"](#page-47-2) on page [48.](#page-47-2)
- "[Turn Voicemail Ringback On/Off"](#page-47-3) on page [48.](#page-47-3)
- "[Turn Off Hook Operation On/Off"](#page-47-4) on page [48.](#page-47-4)
- "[Select the Tabs to Show in Call History"](#page-48-2) on page [49.](#page-48-2)

## <span id="page-32-1"></span>**Speed Dials**

Speed Dials allow you to save regularly used internal and external numbers for future use. See also [Create a Speed Dial.](#page-48-1)

A Speed Dial can also act as a Busy Lamp Field in the following manner:

If the user/extension is busy the Speed Dial icon is placed on a red circle (internal extensions only).

If the user/extension has Do Not Disturb set the Speed Dial icon is placed on a blue circle (internal extensions only).

In order for the Busy Lamp Field feature to operate, your PC must be present on the same physical LAN as the PBX - please refer to your System Administrator.

### **Edit Speed Dial Dialogue**

The Edit Speed Dial form shows the following options:

- **Name:** The name you wish to associate with the Speed Dial icon.
- **Number:** The telephone number (or Short Code) that will be dialled when the Speed Dial icon is selected.

## <span id="page-33-1"></span><span id="page-33-0"></span>**Directory Entries**

Phone Manager Pro only. Directory Entries are used to store regularly dialled internal or external numbers. Directory Entries appear in the [Call](#page-25-1)  dialogue box (if the Show Directory option is ticked) for quick dialling. A Directory Entry can also be use to identify an incoming call either with a name, media file or text file.

### **Create a Directory Entry**

- 1. On the [Configure Menu,](#page-15-2) select **Directory**.
- 2. Click on the **New** button.
- 3. Type the telephone or extension number into the **Number** box.
- 4. Type the name to be associated with the above number into the **Name** box.
- 5. Click **OK** or press **Enter**.
- 6. Click on **Close** to exit the Configure Directory dialogue box.

### **Edit a Directory Entry**

- 1. On the [Configure Menu,](#page-15-2) select **Directory**.
- 2. Select the Directory Entry to be changed.
- 3. Click on the **Edit** button.
- 4. Edit the Directory Entry as required.
- 5. Click **OK** or press **Enter**.
- 6. Click on **Close** to exit the Configure Directory dialogue box.

### **Delete a Directory Entry**

- 1. On the [Configure Menu,](#page-15-2) select **Directory**.
- 2. Select the Directory Entry required.
- 3. Click on the **Delete** button.
- 4. Click on **Close** to exit the Configure Directory dialogue box.

### <span id="page-34-0"></span>**Make a Call using a Directory Entry**

- 1. Click on  $\mathscr{\mathscr{A}}$
- 2. Ensure the **Show Directory** option is ticked
- 3. Select the Directory Entry required
- 4. The phone number and name will be automatically entered in the Number and Name fields
- 5. Click on **Call**.

### **Create a Directory Entry from an Existing Call**

- 1. Right click the Call in the [Call History](#page-6-1) pane.
- 2. Select **Add to Directory**.
- 3. This will open the Directory Entry dialogue box.
- 4. Make changes if required.
- 5. Click on **OK** or press **Enter**.
- 6. Click on **Close** to exit the Configure Directory dialogue box.

### **Create an MS Outlook Contact from an Existing Call**

- 1. Right click the Call in the [Call History](#page-6-1) pane.
- 2. Select **Add to Outlook**.
- 3. An MS Outlook Contact form will open with call information entered.
- 4. Complete the Contact form.
- 5. Click on **Save and Close** checkbox on the Outlook Contact form. *Please note that the above feature requires Microsoft Outlook to be installed on your PC and the correct configuration of MAPI.*

## **Default Sizing**

This option is used to return the Phone Manager window to its original size.

- Clicking the **Yes** button will resize the Phone Manager window to its original, default, size.
- Clicking the **No** button cancels the resizing request and returns you to the Phone Manager window.

# <span id="page-35-2"></span><span id="page-35-0"></span>**Call Handling**

## <span id="page-35-1"></span>**Make a Call**

- 1. Dial the number required.
- 2. The outgoing call will appear in the [Call Status](#page-5-1) pane.
- 3. The Call Status pane will then indicate when the call has been answered.
- 4. When you have finished your call, the call will disappear from the Call Status pane.
- 5. The call will now appear in the [Call History](#page-6-1) pane under the [Out](#page-8-0) tab.
	- Note: If a call to an internal User is not answered within the No Answer Time, and the User has Voicemail enabled, you will be prompted to leave a message. When you have finished the call, the call information will appear in Call History under the Out tab. Double click the call information to redial the number.

### **Hands Free**

- 1. Click on  $\bullet$  or press **F1** or on the [Functions Menu,](#page-23-1) click **Call**.
- 2. Enter telephone number or extension in [Call](#page-25-1) dialogue box.
- 3. Click on Call button or press Enter.
- 4. The outgoing call will appear in the [Call Status](#page-5-1) pane.
- 5. The Call Status pane will then indicate when the call has been answered.
- 6. When you have finished the call, the call will disappear from the Call Status pane.
- 7. The call will now appear in the [Call History](#page-6-1) pane under the Out tab

### **Receive a Call**

- 1. The incoming call will appear in [Call Status.](#page-5-1)
- 2. Pick up handset to answer call.
- 3. The Call Status pane will then indicate when the call has been answered.
- 4. When you have finished the call, the call will disappear from the Call Status pane.
- 5. The call will now appear in [Call History](#page-6-1) under the In tab.

## <span id="page-36-2"></span><span id="page-36-0"></span>**Place Call On Hold**

- 1. Click on  $\equiv$ .
- 2. [Call Status](#page-5-1) will then indicate that the call is on hold.

## **Take a Call Off Hold**

Click on the call in the [Call Status](#page-5-1) pane.

## <span id="page-36-3"></span>**End a Call**

Click on **II** or replace handset or press **End**.

### **Redial a Number**

- 1. Double click on the call in [Call History](#page-6-1) or right click on call.
- 2. Choose Call Number Back.

## **Callback an Unanswered Incoming Call**

- 1. If a call is not answered within the No Answer Time, the incoming call will appear in Call History under the [Missed](#page-9-0) tab.
- 2. Double click the Call to return the call.
- 3. If the caller has left a Voicemail message, the [Messages](#page-11-0) tab in the Call History pane will indicate you have one new message.
- 4. Double click on the Voicemail information to listen to your message or right click within the Messages tab and select Call Voicemail

## <span id="page-36-1"></span>**Tag a Call**

Identifying a call by giving the call a descriptive tag. The tag will appear on the extension called if it has a suitable display. If you park the call using Phone Manager the selected Park Button will show the Tag text.

The Tag text will also appear in the call log output by the Call Logger application and in the Call Information window if transferred to an eConsole.

Calls from a VoIP extension cannot be tagged.

- 1. Click on **S** or press **F1**.
- 2. Enter the number and name as per [Make a Call.](#page-35-1)
- 3. In the Tag box type in the description.
- 4. Continue the call as per Make a Call.
- 5. This text will appear with the call under the Tag column in the [Call](#page-5-1)  [Status](#page-5-1) pane.

## <span id="page-37-0"></span>**Clear a Call**

If you have a call on hold and start to make another call and then change your mind, you can use Clear to cancel the outgoing call.

1. In the **[Functions Menu](#page-23-1)**, select **Clear** or press **Esc**.

## <span id="page-37-1"></span>**Transfer a Call**

You can transfer a call to an internal or external telephone number.

- 1. Click on **the order press F2.**
- 2. Enter the number into [Transfer](#page-27-1) dialogue box.
- 3. Select Transfer or press Enter.
- 4. The original call will be put on Hold.
- 5. Once the call has been answered replace handset to transfer the call to new number or click on the Complete Transfer icon  $\mathbf{L}$
- 6. The Call will now appear in the [Call History](#page-6-1) pane.

### **Blind Transfer a Call**

You can transfer a call without waiting for a response from destination number.

- 1. Click on  $\mathbb{H}$  or press **F2**.
- 2. Enter the number into [Transfer](#page-27-1) dialogue box.
- 3. Click on the Blind Transfer button or click on the Complete Transfer icon  $\rightarrow$  or replace your handset before the call is answered.

### **Transfer a Call to Another User's Voicemail**

If a caller wishes to leave a message for a User, you can transfer the caller directly to that User's Voicemail.

- 1. Click on  $\mathbb{H}$  or press **F2**.
- 2. Enter the number into [Transfer](#page-27-1) dialogue box.
- 3. Click on Voicemail button.
- 4. The incoming caller will be transferred to the User's Voicemail.

## <span id="page-38-0"></span>**Tag a Transferred Call**

Identify a transferred call with a text description.

- 1. Click on  $\mathbb{H}$  or press **F2**.
- 2. Enter the number and name as per [Transfer a Call.](#page-37-1)
- 3. In the Tag box type in the description.
- 4. Continue the transfer as per [Transfer a Call.](#page-37-1)
- 5. This text will appear with the call under the Tag column in the [Call](#page-5-1)  [Status](#page-5-1) pane.

### <span id="page-38-1"></span>**Create a Conference Call**

- 1. Make an outgoing call as per [Make a Call](#page-35-1) or answer an incoming call.
- 2. [Place Call On Hold.](#page-36-2)
- 3. Place a call to a third party or answer another incoming call
- 4. Place the current caller on Hold
- 5. Repeat steps 3 and 4 until all members that are to join the conference are on hold
- 6. Click on **III** or from the [Functions Menu](#page-23-1) select Conference
- 7. The [Conference](#page-12-1) tab will appear in the [Call History](#page-6-1) pane

### **Speak Privately to a Member of a Conference**

- 1. Phone Manager Pro only. Right click on Conference member in the Conference tab and select Break Out or double click.
- 2. The rest of the conference will be placed on hold.
- 3. To return this member and yourself to the conference, ensure the call is selected in the [Call Status](#page-5-1) pane and click on the Conference button.

### **Remove a Member from a Conference**

Phone Manager Pro only. Right click on the Conference member in the Conference tab and select Hang Up.

### **Collect Your New Voicemail Messages**

- 1. Select the Messages tab on the [Call History](#page-6-1) pane.
- 2. Double click on the Voicemail box you would like to access (this will either be your personal Voicemail box or the Voicemail box for the Hunt Group of which you are a member) or Right click and select Call Voicemail.
- 3. If the phone is On-Hook it will ring once the Voicemail Server has been contacted. Pick up the phone and listen to your messages.
- 4. If the phone is already in the Off-Hook state you will be connected to the Voicemail server as soon as it is located.

<span id="page-39-2"></span><span id="page-39-0"></span>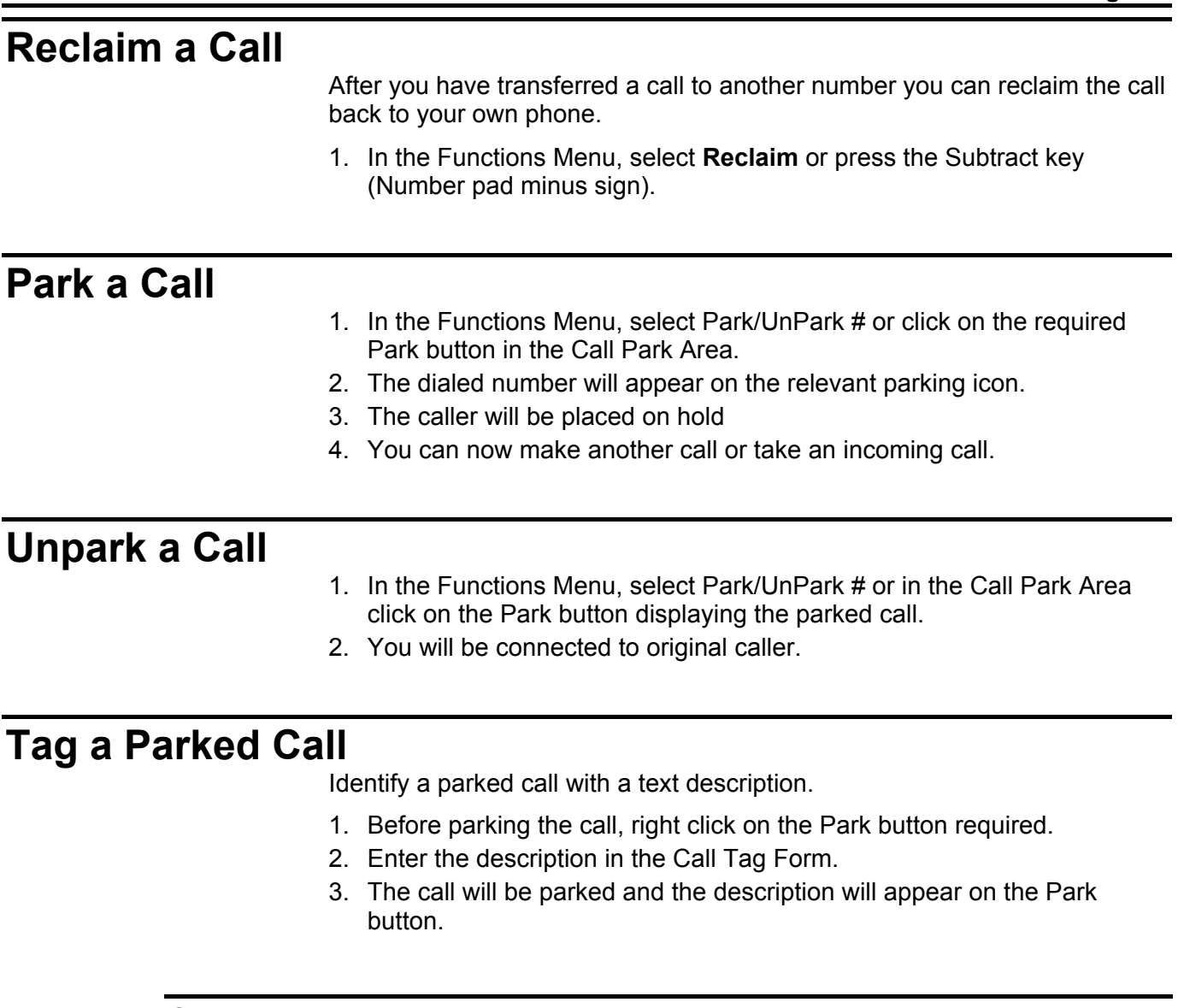

### <span id="page-39-3"></span><span id="page-39-1"></span>**Call Tag Form**

Use this form to enter the description you wish to appear on the Park button to identify this call.

### <span id="page-40-1"></span><span id="page-40-0"></span>**Answer a Call**

You will be notified that there is an incoming call to be answered by either Phone Manager Pro popping to the front of your screen, a ringing sound from your PC speakers, the Phone Manager Pro Task Bar Icon flashing or the fact that your phone is ringing. Use the Answer Incoming Call button to answer the waiting call.

- 1. The incoming call will appear in the [Call Status](#page-5-1) pane.
- 2. Click on  $\stackrel{\bullet}{\bullet}$  or select incoming call by pressing the Enter key or in the [Functions Menu](#page-23-1) select Answer.

Note: The Answer icon is only illuminated if Off-Hook Operation is set.

## **Answer a Call Waiting**

If the Call Waiting option has been set under [Configure Preferences,](#page-18-1) you will be notified that there is an incoming call to be answered. Use the Answer Incoming Call button to answer the waiting call.

- 1. The new incoming call will appear in the [Call Status](#page-5-1) pane.
- 2. Click on  $\Box$  or select new incoming call by pressing the Enter key or in the [Functions Menu](#page-23-1) select Answer.
- 3. The original call will be put on hold.
- 4. When you have finished this call, you will automatically be put through to the previous call.

Note: The Answer icon is only illuminated if Off-Hook Operation is set.

### <span id="page-40-2"></span>**Set Ringback When Free**

- 1. If the internal extension entered in the Number field of the Call dialogue box is busy the Ringback button will now be available for selection.
- 2. Click the Ringback button and the Call dialogue box will disappear
- 3. As soon as the destination extension becomes free your phone will ring. The call to the selected extension will only be made when you pick up your ringing phone.

Alternatively, the Ringback icon  $\Box$  will appear in the [Main Window](#page-4-1) to allow you set Ringback When Free if you are dialling a busy extension from your handset and your call does not go through to Voicemail.

## <span id="page-41-1"></span><span id="page-41-0"></span>**Set an Absent Message**

- 1. From the **[Functions Menu](#page-23-1)** select **Absent** or press **F6**.
- 2. From the list box select the message required, eg. *On Holiday Until* or *Back Tomorrow*.
- 3. Type additional information required in the box below so that the message will read in full, eg. "*On Holiday until Monday*".
- 4. Select whether you wish your extension to be set to Do Not Disturb and/or Forward Unconditional.
- 5. The Absent Message will appear in the title bar of Phone Manager Pro and in the Call dialogue box when a call is made to your extension.

## **Making a Call with an Account Code**

- 1. From the Functions menu select Account Code.
- 2. Complete the Call dialogue as per [Make a Call.](#page-35-1)
- 3. In the Account Code field enter the code to be assigned to this call (please refer to your System Administrator for a list of valid Account Codes).
- 4. Click on Call and the call will be made
- 5. At the end of the call the Account Code will then be recorded with the call information in an application called Call Logger (please refer to your System Administrator).

If the wrong account code is entered a warning message will be given, however this does not prevent the call from being made.

If you receive the "Call Failed - Account Code Required" message each time you make an outgoing call without an Account Code this means your User account has been configured to ensure you always assign an Account Code to an outgoing call - for further information please refer to your System Administrator.

### **Delete all Calls from the Call History**

- 1. Right click within the [Call History](#page-6-1) pane.
- 2. Select **Clear All Tabs**.

### <span id="page-42-1"></span><span id="page-42-0"></span>**Working with Queues**

Phone Manager Pro only. Calls to a Hunt Group will be held in a queue when all extensions that are members of the Hunt Group are busy.

If you are a member of a Hunt Group, for example "Reception" or "Sales", you will be automatically presented with calls to this group. The name of the Hunt Group will be displayed in the To field in [Call Status.](#page-5-1)

You can also monitor the number of calls being held in a queue for a particular Hunt Group. In the **[Queue ID](#page-22-1)** tab under **[Configure Preferences](#page-18-1)** you can select two Hunt Groups you wish to monitor. The Hunt Group must already exist on the System and must have Queuing enabled - please refer to your System Administrator. Each drop down box will give a list of valid Hunt Groups to choose from.

The [Queue](#page-13-1) tab will then appear in [Call History](#page-6-1) and displays two Queue monitors that can be used to indicate the number of calls currently queued for the configured Hunt Groups. Each call held in a queue is indicated by a blue box. When the mouse pointer is moved over a Queue monitor the number of calls in the queue is displayed in the Hint Box.

### **To receive a queued call**

- 1. If you are a member of a Hunt Group a queued call will be automatically presented in [Call Status](#page-5-1) and the name of the Hunt Group will be displayed in the To field. The call can be answered in the normal way.
- 2. To answer a call from a specific Queue double click on the Queue name or from the [Functions Menu,](#page-23-1) select PickupQueue1 or PickupQueue2.

### **To refuse a queued call**

If you double click on the wrong Queue or are presented with a queued call that you are temporarily unable to deal with you can use the Clear (Esc) function to refuse the call and return it to the queue.

# <span id="page-43-0"></span>**How To**

## <span id="page-43-1"></span>**Take Your Calls from Another Extension (Follow Me)**

If you wish to take your calls from another location, you can instruct the PBX to pass your calls to another internal or external number. This option must be set at your extension.

- 1. Click on  $\mathbb{E}$ .
- 2. Select the [Forwarding](#page-18-2) tab.
- 3. Enter the required number into the **Follow Me to Number** box.
- 4. Click **OK** or press **Enter**.
- 5. The title bar of Phone Manager Pro indicates that **Follow to** has been set.

### **To cancel**

- 1. Click on  $\mathbb{B}$ .
- 2. Select the [Forwarding](#page-18-2) tab.
- 3. Remove the extension number from the **Follow Me to Number** box.
- 4. Click **OK** or press **Enter**.

## <span id="page-44-1"></span><span id="page-44-0"></span>**Forward Your Calls to Another Location**

Your calls can be answered at another location by forwarding your calls to an internal or external number. You can decide whether all your calls are to be forwarded or only when your extension is busy or only when your extension is not answered (the No Answer Time is configured by your System Administrator). If you are a member of a Hunt Group you can also forward Hunt Group calls to this location. See also [Transfer Back to](#page-46-1)  [Forwarded Extension](#page-46-1) 

- 1. Click on  $\mathbb{H}$
- 2. Select the [Forwarding](#page-18-2) tab.
- 3. Enter the internal or external number into the **Forward Number** box.
- 4. Select the Forward option you require (click in box):
	- **Forward Unconditional** forward all calls (except Hunt Group calls)
	- **Forward On Busy** forward calls when your phone is busy.
	- **Forward On No Answer** forward call when your extension is not answered.
	- **Forward Hunt Group calls** forward all Hunt Group calls
- 5. Click **OK** or press Enter.
- 6. The title bar of Phone Manager Pro indicates that a Forward option has been set.

### **To cancel**

- 1. Click on  $\mathbb{B}$ .
- 2. Select the **Forwarding** tab.
- 3. Remove the Forward option by clicking in the relevant box to remove the tick
- 4. The number in the **Forward Number** box can be left for future use or deleted.
- 5. Click **OK** or press **Enter.**

## <span id="page-45-1"></span><span id="page-45-0"></span>**Set Do Not Disturb (DND)**

This feature will ensure your phone does not ring when incoming calls are received. The caller will get the Busy tone or be passed to Voicemail.

- 1. Click on  $\mathbb{B}$
- 2. Select [Do Not Disturb](#page-19-0) tab.
- 3. Select **Do Not Disturb** option (click in box).
- 4. Click **OK** or press **Enter.**
- 5. The title bar of Phone Manager Pro indicates that DND is set.

### **To cancel**

- 1. Click on  $\mathbb{H}$ .
- 2. Select [Do Not Disturb](#page-19-0) tab.
- 3. Remove the tick from the Do Not Disturb option (click in box).
- 4. Click **OK** or press **Enter.**
- 5. The DND indicator in the title bar of Phone Manager Pro is removed.

### <span id="page-45-2"></span>**Set a Do Not Disturb Exception Number**

You may be expecting an important call and wish to ensure that the call is answered even when you have Do Not Disturb set. This incoming number can be entered as a Do Not Disturb Exception.

- 1. Click on  $\mathbb{B}$ .
- 2. Select the [Do Not Disturb](#page-19-0) tab.
- 3. Type the extension number in the DND Exception Number box (the variables "N" or "x" can also be used -  $N =$  any number of digits, eg. 01923699N and  $x =$  one digit, eq. 22x).
- 4. Click on **Add** icon.
- 5. The number will appear in the **DND Exception List**.
- 6. Click **OK**

### **Remove a Do Not Disturb Exception**

- 1. Click on  $\mathbb{H}$ .
- 2. Select the **Do Not Disturb** tab.
- 3. Select the number to be removed from the **DND Exception List**.
- 4. Click on **Remove** button.
- 5. Click **OK**

## <span id="page-46-1"></span><span id="page-46-0"></span>**Transfer Back to Forwarded Extension**

If Forward Unconditional is set a forwarded call can not be transferred back to the original destination. The Forward on Busy and Do Not Disturb feature can be used to enable this facility.

For example, you wish to forward all your calls to extension 203 however you are expecting an important call and wish that call to be transferred back to your extension.

- 1. In **Configure Preferences** set **Forward On Busy** to *203*.
- 2. Set **Do Not Disturb**.
- 3. Enter extension 203 as a **Do Not Disturb Exception**.
- 4. Now when a call is received by extension 203 it can be transferred back to your extension.

## <span id="page-47-1"></span><span id="page-47-0"></span>**Turn Call Waiting On/Off**

The Call Waiting feature will allow you receive a incoming call while in the process of another call. A beep will be heard in the handset and [Call](#page-5-1)  [Status](#page-5-1) will show the call information. Click on the second call in Call Status to answer the call and this will automatically place your current call on hold. You can then swap between the calls by clicking on the call you require.

- 1. Click on  $\mathbb{H}$ .
- 2. Select the **[Telephone](#page-20-0)** tab.
- 3. Select the **Call Waiting** option (click in the box).

### <span id="page-47-2"></span>**Turn Voicemail On/Off**

Voicemail will allow incoming callers to leave a message if your extension is busy or not answered after the No Answer Time.

- 1. Click on  $\mathbb{H}$ .
- 2. Select the **Voicemail** tab.
- 3. Select the **Voicemail** option (click in the box).

## <span id="page-47-3"></span>**Turn Voicemail Ringback On/Off**

Your telephone will ring to you to indicate you have a new message.

- 1. Click on  $\mathbb{H}$ .
- 2. Select the **Voicemail** tab.
- 3. Select the **Voicemail Ringback** option (click in the box).

## <span id="page-47-4"></span>**Turn Off Hook Operation On/Off**

Off Hook operation allows the phone to be controlled via the Phone Manger Pro without having to physically lift the handset on or off the cradle. When using a Hands Free phone and/or headset the 'phone' should be left offhook permanently.

- 1. Click on  $\mathbb{B}$ .
- 2. Select the **[Telephone](#page-20-0)** tab.
- 3. Select the Off Hook Operation option (click in the box).

## <span id="page-48-2"></span><span id="page-48-0"></span>**Select the Tabs to Show in Call History**

- 1. Click on  $\mathbb{H}$ .
- 2. Select the **[Phone Manager](#page-21-0)** tab.
- 3. Select the options required.
	- **Show all:** displays call information for all incoming and outgoing calls.
	- **Show in:** displays call information for incoming calls.
	- **Show out:** displays call information for outgoing calls.
	- **Show missed:** displays call information for unanswered incoming calls.
	- **Show messages:** displays number of messages in Voicemail.

### <span id="page-48-1"></span>**Create a Speed Dial**

- 1. In the **[Call History](#page-6-1)** pane, select the **Speed Dials** tab.
- 2. Right click within the **Speed Dials** tab.
- 3. Select **New**.
- 4. The **Edit Speed Dial** dialogue box will open.
- 5. Enter a name into the **Name** box.
- 6. Enter the number into the **Number** box.
- 7. Click **OK**.
- 8. The new Speed Dial icon will appear in the **Speed Dials** tab.

### **Edit a Speed Dial**

- 1. In **[Call History](#page-6-1)**, select the **Speed Dials** tab.
- 2. Right click on the Speed Dial you wish to change
- 3. Select **Edit**.
- 4. The **Edit Speed Dial** dialogue box will open.
- 5. Edit the Speed Dial as required.
- 6. Click **OK**.

### **Delete a Speed Dial**

- 1. In **[Call History](#page-6-1)**, select the **Speed Dials** tab.
- 2. Right click on the Speed Dial required
- 3. Select **Delete**.

## <span id="page-49-0"></span>**Make a Call Using a Speed Dial**

- 1. In **[Call History](#page-6-1)**, select the **Speed Dials** tab.
- 2. Double click the Speed Dial required or right-click the Speed Dial required and select **Call**.
- 3. The Call will appear in **[Call Status](#page-5-1)**
- 4. Continue as per [Make a Call.](#page-35-1)

### **Create a Speed Dial to a User's Extension**

- 1. In the **[Call History](#page-6-1)** pane, select the **Speed Dials** tab.
- 2. Right click within the **Speed Dials** tab.
- 3. Select **Add User**.
- 4. Select the User required.
- 5. The new Speed Dial icon will appear in the **Speed Dials** tab.

### **Create a Speed Dial While Creating a Directory Entry**

- 1. Phone Manager Pro only. On the **[Configure Menu](#page-15-2)**, select **Directory**.
- 2. Click on the **New** button.
- 3. Type the number into the **Number** box.
- 4. Type a name to be associated with this number into the **Name** box.
- 5. Click on **Add Speed**.
- 6. Click **OK**
- 7. Click on **Close** to exit the Configure Directory dialogue box.
- 8. The speed dial will appear in the **Speed Dials** tab

### <span id="page-50-2"></span><span id="page-50-0"></span>**Using Account Codes**

Account Codes allow your System Administrator to track calls to specific external numbers. For example, a solicitor's office may wish to record the amount of time spent on calls to a client for billing purposes. Each client is given an Account Code and that code is used when making a call. If you wish to make use of this feature please refer to your System Administrator for a list of valid Account Codes.

### <span id="page-50-1"></span>**To Make a Call Using an Account Code**

- 1. From the **Function** menu select **Account Code**, or press **F3**
- 2. In the **Account Code** box enter the appropriate code
- 3. If you enter the wrong account code a warning message will appear, however this will not prevent the call from being made.

### **To Assign an Account Code to a Call in Progress**

- 1. To assign an Account Code to a call already in progress, select **Account Code** from the **Functions** menu or press **F3**.
- 2. Enter the appropriate Account Code in the dialogue box.

### **Account Code Required**

If you receive the following message each time you make an outgoing call without an Account Code, then your User account has been configured to ensure you always assign an Account Code to an outgoing call - for further information please refer to your System Administrator.

### **Using an Account Code Once a Call is in Progress**

- 1. From the Functions menu select Account Code
- 2. Enter the code to be assigned to this call in the Account Code box (please refer to your System Administrator for a list of valid Account Codes).

# <span id="page-51-0"></span>**System Administration**

## **Hints & Tips for System Administrators**

- 1. When completing the [PBX Configuration Information](#page-15-1) dialogue box a broadcast address, eg. 255.255.255.255, can not be used for the PBX Address.
- 2. The Call History tabs each display information on a maximum of 100 calls. The oldest record is then replaced.
- 3. [Park ID'](#page-22-4)s can contain a maximum 9 characters.
- 4. If a particular feature does not appear to work, try closing and opening Phone Manager Pro. All configuration changes are saved when the application is closed. Phone Manager Pro will then look for all configuration on start up.
- 5. In order for the Busy Lamp Field feature of a [Speed Dials](#page-32-1) to operate the PC running Phone Manager Pro must be connected to same physical LAN as the main system. This implementation provides resilient synchronised updates and greatly reduces the LAN performance requirements.
- 6. When Show Users is ticked in the Call dialogue box this will give a list of Users configured on the PBX. If an entry has been made in the User's Full Name field this will be displayed in preference to the User Name. If particular Users are not to appear in this list select the "Ex Directory" option in the User's configuration form.

# <span id="page-52-0"></span>**Glossary of Terms**

#### **Account Code**

Account Codes are used to track calls. For example, a solicitor may wish to record the amount of time spent on a call to a client. Each client is given an Account Code and that code is used when making a call. Your System Administrator can then record this call with the Account Code using an application called Call Logger. Please refer to your System Administrator for a list of predefined Account Codes to be used.

#### **Blind Transfer**

Transferring a call to another number without waiting for the destination to be answered.

#### **Call**

To make a telephone call to an internal or external number. The call information - the telephone number being called, the name of the caller, the name of the person being called and the Tag (text description) are shown in Call Status.

### **Call History**

Displays the call information of incoming calls received and outgoing calls initiated at your extension.

#### **Call Status Pane**

Displays call information of current incoming and outgoing calls.

### **Call Waiting**

This facility allows a call to be presented to your phone while you are on another call. A beep will be heard in the handset and Call Status will show who is calling. This can be set via the Telephone tab in Configure Preferences.

### **Clipboard**

This is an area on your PC where text that has been copied (Copy) or moved (Cut) from one location is stored ready to be placed (Paste) in another location.

#### **Conference**

This feature allows multiple calls to be joined into one conversation (To use this facility your PBX must support the Conferencing feature - please refer to your System Administrator)

#### **Directory**

A list of internal or external numbers and their associated names that are stored either centrally on the main system or stored locally on the User's PC or both. Each entry can then used either for quick dialling or for identifying incoming calls.

#### **Directory Entry**

An internal or external number and its associated name that is stored either centrally on the main system or stored locally on the User's PC or both. This entry can then used either for quick dialling or for identifying incoming calls.

#### **Do Not Disturb**

This facility makes an extension permanently busy. Callers will receive the engaged tone or, if Voicemail is available, be given the option to leave a message. The Do Not Disturb Exception List can be used to allow calls from specific internal or external numbers.

#### **Do Not Disturb Exception**

A Do Not Disturb Exception is an internal or external number that you wish to receive calls from even though you have Do Not Disturb set.

#### **Follow Me Here**

To take your calls from another extension. This is set up at the destination phone.

#### **Follow Me To**

To take your calls from another location. This is set at your extension.

#### **Forwarding**

To forward your calls to another location. You can choose to forward all your calls or only when you are busy or only when your phone is not answered.

#### **Hands Free**

The Phone Manager Pro application can be used in conjunction with a Hands Free phone and/or headset. When using a Hands Free phone and/or headset the 'phone' should be left off-hook permanently. The "Off Hook Operation" option must be set under the Telephone tab of the Configure Preferences dialogue box. All calls are answered, transferred, queued etc by clicking the appropriate Call Handling Button and by following the instructions provided in the Call Handling help text.

Note that under normal operation nothing is heard in the headset when the 'phone' is left in the off-hook state. Ringing Tone is heard in the headset when an incoming call is presented to the extension. Clicking the Answer icon at this point answers the call (equivalent to picking up a normal phone). When making an outgoing call Dial Tone is heard when the Call button in the Call dialogue box is pressed.

#### **Hunt Group**

A Hunt Group is a collection of Users assigned to take specific calls, eg. "Main" to take incoming calls to the switchboard, "Sales" to take sales orders, "Support" to handle help desk calls etc. A caller can ring one

number but the call can be answered by any User that is a member of that Hunt Group. You can be a member of one or more Hunt Groups. Hunt Groups are created on the main system - please refer to your System Administrator.

#### **Messages**

The Messages tab indicates the number of new messages stored in your Voicemail box.

#### **Missed**

The Missed tab lists calls to your extension that have not been answered.

#### **Off Hook Operation**

Off Hook operation allows the phone to be controlled via Phone Manger Pro without having to physically lift the phone on/off the cradle. When using a Hands Free phone and/or headset the 'phone' should be left offhook permanently.

#### **Park**

It is sometimes necessary to temporarily "park" a call to handle some other task (receive a new call) or deal with an interruption. To aid this the main system has four parking areas. These are available to all Users on the system. The park areas use Park ID 1, 2, 3 and 4. The Call Park Area gives a Park button for each Park ID so that a call can be easily parked and unparked by any User on the system by clicking on the specific Park button.

#### **Record**

This function will record the current conversation - your system must have Voicemail Pro.

#### **Ringback**

The Ringback function will set a Ring Back When Free on the busy destination extension. When the destination become free your phone will be called back.

#### **Screened Transfer**

To transfer a call to an internal or external destination and allowing this destination to verbally accept the call before completing the transfer.

#### **Speed Dials**

Icons created to store frequently used internal or external numbers for quick dialling.

#### **Tag**

Text used to identify a call

#### **MAPI**

Software required on your PC to enable you to use third party software with your phone, eg. MS Outlook please refer to your System Administrator.

#### **User**

This is an account set up on the main system for each User of your telephone system. Each User can

configure their own telephony features,, eg. forwarding, Voicemail, call waiting etc. A User can be assigned to a physical extension or can be given a extension number that does not physically exist. This means that users who are rarely in the office but still wish to use Voicemail, forwarding etc, can be given these facilities.

#### **Voicemail**

If your system supports Voicemail callers to your extension will be prompted to leave a message if your phone is busy or not answered. Phone Manager Pro will then display, in the Messages tab, the number of new messages that have been received in your Voicemail box. You can then right click within the Messages tab to select Call Voicemail. On entering your Voicemail box the Voicemail tab will appear allowing you to play, save, delete etc your messages.

#### **Voicemail Ringback**

This facility will call your extension when a new message has been received in your Voicemail box. Voicemail Ringback will only occur after you have used your phone so that you receive this notification only when you are at your desk. Voicemail Ringback will be activated two seconds after you replace the handset.

#### **PBX**

The main unit providing the telephone service. This is configured by your System Administrator.

#### **No Answer Time**

The No Answer Time is the amount of time your extension will ring before the call is passed to another location, eg. to your Forward number, to Voicemail, to another extension in your Hunt Group etc. This time can be set for all extensions or per User or Hunt Group. For details on how this has been configured on your system please refer to your System Administrator.

# <span id="page-54-0"></span>**Index**

Absent 24 Absent Status 29 Account Code 24, 29 Answer 24 Answer a Call 41 Answer a Call Waiting 41 Blind Transfer a Call 38 Busy on Held Calls 21 Call 24 Call History 7 Call Status 6 Call Status Icons 6 Call Waiting 21 Callback an Unanswered Incoming Call 37 Clear 24 Clear a Call 38 Collect New Voicemail Messages 39 Complete 24 Conference 24 Configure Menu 16 Create a Conference Call 39 Create a Speed Dial 49 Default Size 23 Delete all Calls 42 Directory Entries 34 DND Exception List 20 DND Exception Number 20 Do Not Disturb 20, 29 Enable VoIP 22 End a Call 37 Follow Me To Number 19 Forward hunt Group Calls 19 Forward Number 19 Forward on Busy 19 Forward on No Answer 19 Forward Unconditional 19, 29 Forward Your Calls to Another Location 45 Forwarding 19 From 6 Functions 24 Hands Free Operation 31 Hangup 24 Hide on Close 22 Hide on no Calls 22 Hold 24 IP Soft Phone 32 Make a Call 36 Make a Call with an Account Code 42 Media File 18 Name 18 New WAV 18 Number 6, 18 Off Hook Operation 21 Park a Call 40 Park/Unpark 24 Password 4 PBX Address 4

Phone Manager 22 Pickup Queue 24 Place a Call on Hold 37 Play Sound 22 Pop External Program 22 Pop on Answer 22 Pop Outlook 22 Receive a Call 36 Reclaim 24 Reclaim a Call 40 Record 24 Redial a Number 37 Remove a Conference Member 39 Ring back when free 24 Script File 18 Select the Tabs to Show in Call History 49 Set a Do Not Disturb Exception Number 46 Set an Absent Message 42 Set Do Not Disturb 46 Set Outlook Folder 22 SetRingbackWhenFree 41 Show All 22 Show In 22 Show Messages 22 Show Missed 22 Show Out 22 Speak Privately to a Conference Member 39 Tag 6 Tag a Call 37 Tag a Parked Call 40 Tag a Transferred Call 39 Take a Call off Hold 37 Telephone 21 To 6 Transfer 24 Transfer a Call 38 Transfer a Call to Another Users Voicemail 38 Transfer Back to a Fowarded Extension 47 Transfer Your Calls from Another Extension 44 Turn Call Waiting On/Off 48 Turn Off Hook Operation On/Off 48 Turn Voicemail On/Off 48 Turn Voicemail Ringback On/Off 48 Unpark a Call 40 User Name 4 Using Account Codes 51 Voicemail 20 Voicemail Ringback 20 VoIP 32 VoIP Extension 22

Performance figures and data quoted in this document are typical, and must be specifically confirmed in writing by Avaya before they become applicable to any particular order or contract. The company reserves the right to make alterations or amendments to the detailed specifications at its discretion. The publication of information in this document does not imply freedom from patent or other protective rights of Avaya, or others.

Intellectual property related to this product (including trademarks) and registered to Lucent Technologies has been transferred or licensed to Avaya.

This document contains proprietary information of Avaya and is not to be disclosed or used except in accordance with applicable agreements.

Any comments or suggestions regarding this document should be sent to "gsspublishing@avaya.com".

© Copyright 2002 Avaya

All rights reserved.

Avaya Global SME Solutions Sterling Court 15 - 21 Mundells Welwyn Garden City **Hertfordshire** AL7 1LZ England

Tel: +44 (0) 1707 392200 Fax: +44 (0) 1707 376933

Email: contact@avaya.com Web: http://www.avaya.com